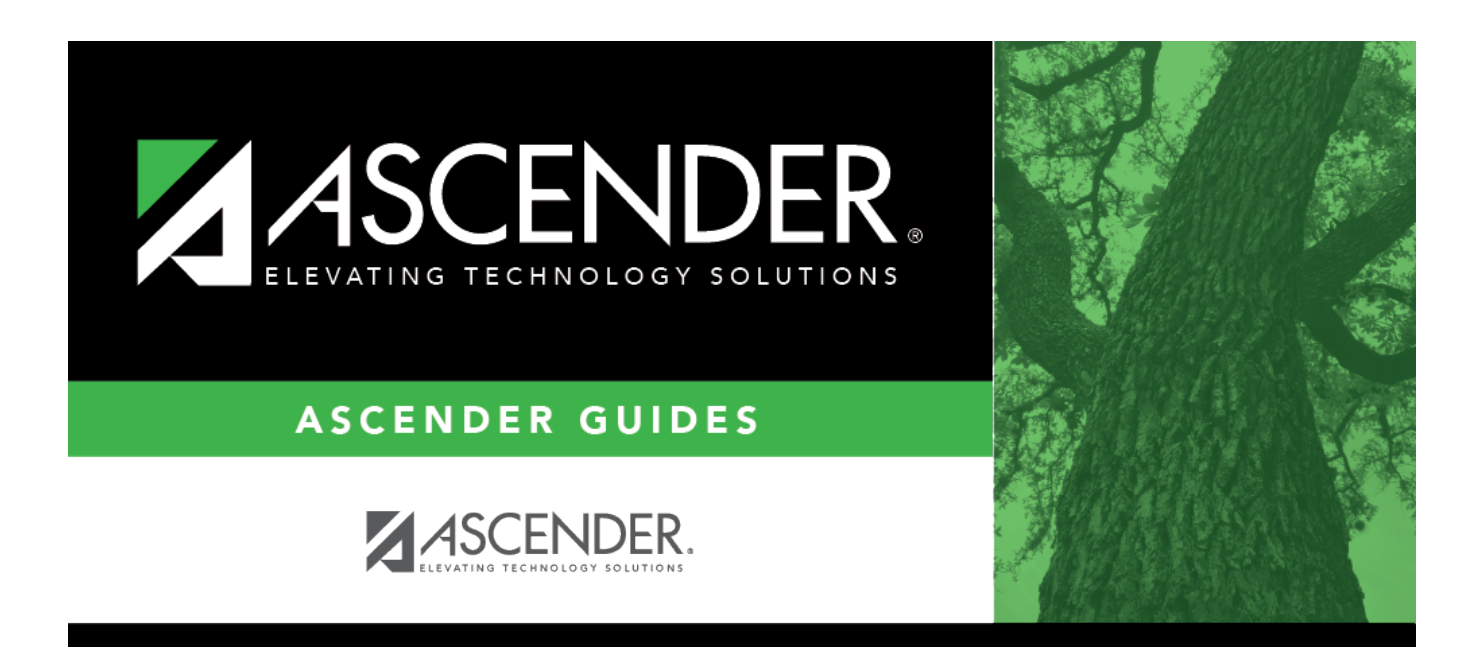

# **ASCENDER Scheduling - Secondary - Manual Phase II**

### **Table of Contents**

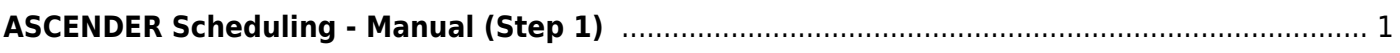

# <span id="page-4-0"></span>**ASCENDER Scheduling - Manual (Step 1)**

Follow these steps to manually create the campus master schedule (section and meeting times) and manually schedule students into course-sections.

#### [Three Scheduling Options Flow Chart:](#page--1-0)

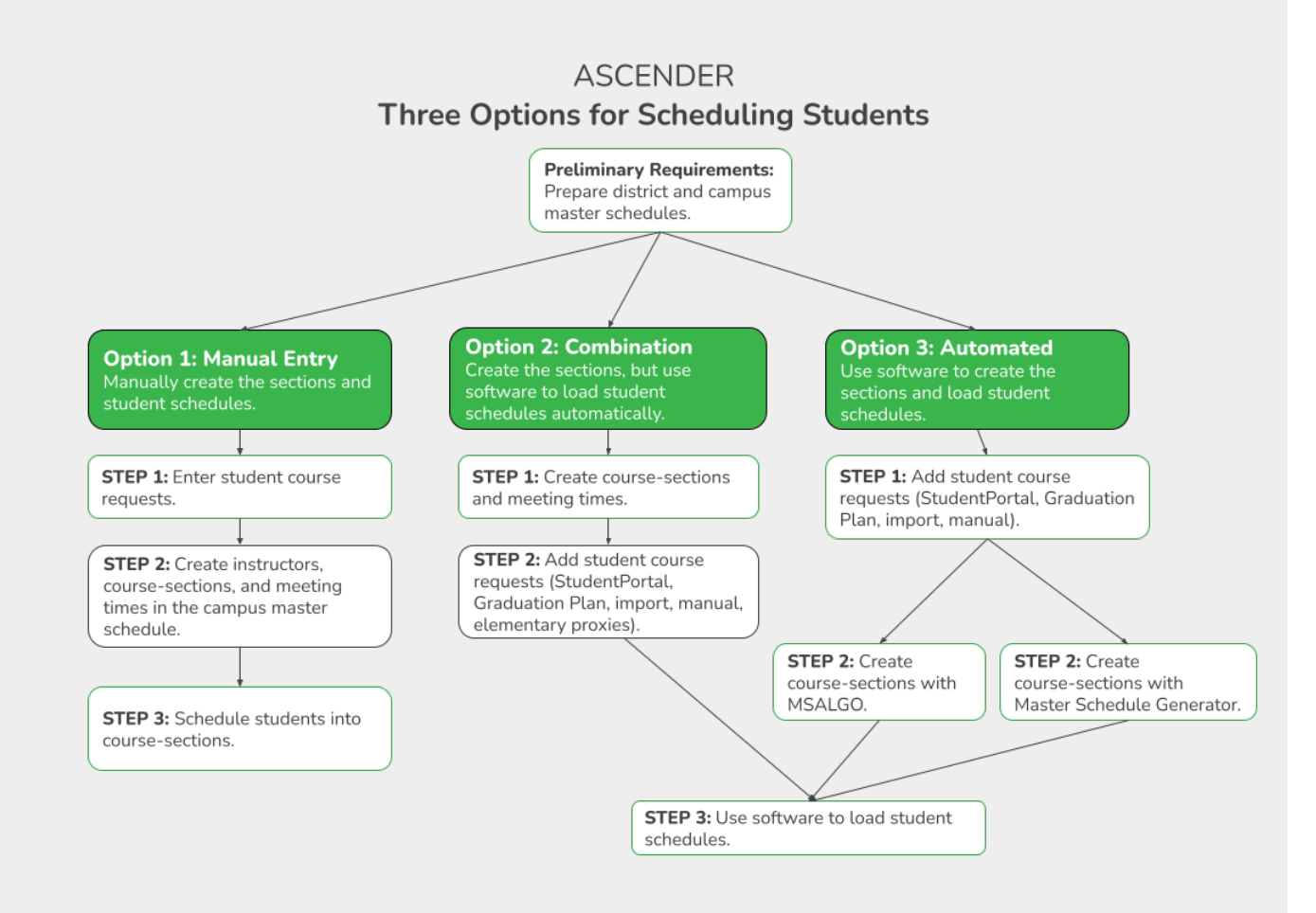

**NOTE:** Elementary campuses may choose one of the three options listed above and refer to the Elementary Scheduling guides for Before/After Annual Student Data Rollover.

The Phase II steps include creating course-sections and meeting times in the next year campus master schedule.

Before proceeding, instructors must be populated from current year Grade Reporting.

[Populate instructors.](#page--1-0)

There are two ways to manually create sections:

[OPTION 1: Manually add section records in the campus master schedule.](#page--1-0)

#### [Scheduling > Maintenance > Master Schedule > Campus > Sections](https://help.ascendertx.com/student/doku.php/scheduling/maintenance/masterschedule/campus/sections)

This tab allows you to add or edit section records in the campus master schedule.

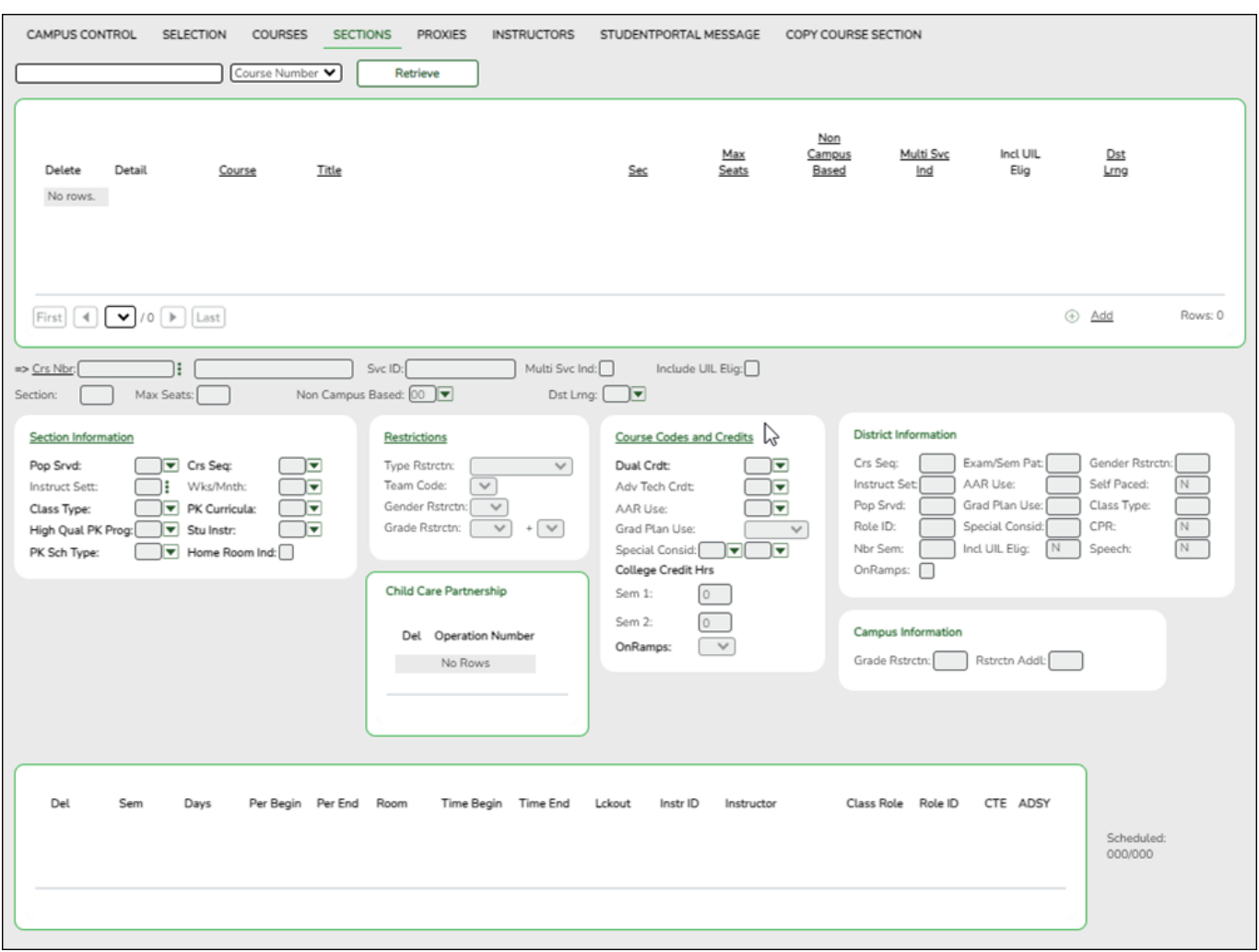

**Add new course-sections:**

❏ Click **+Add** in the upper grid.

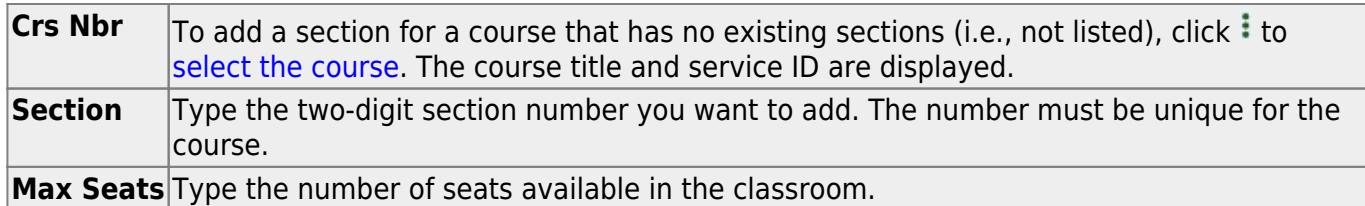

#### ❏ Under **Restrictions**:

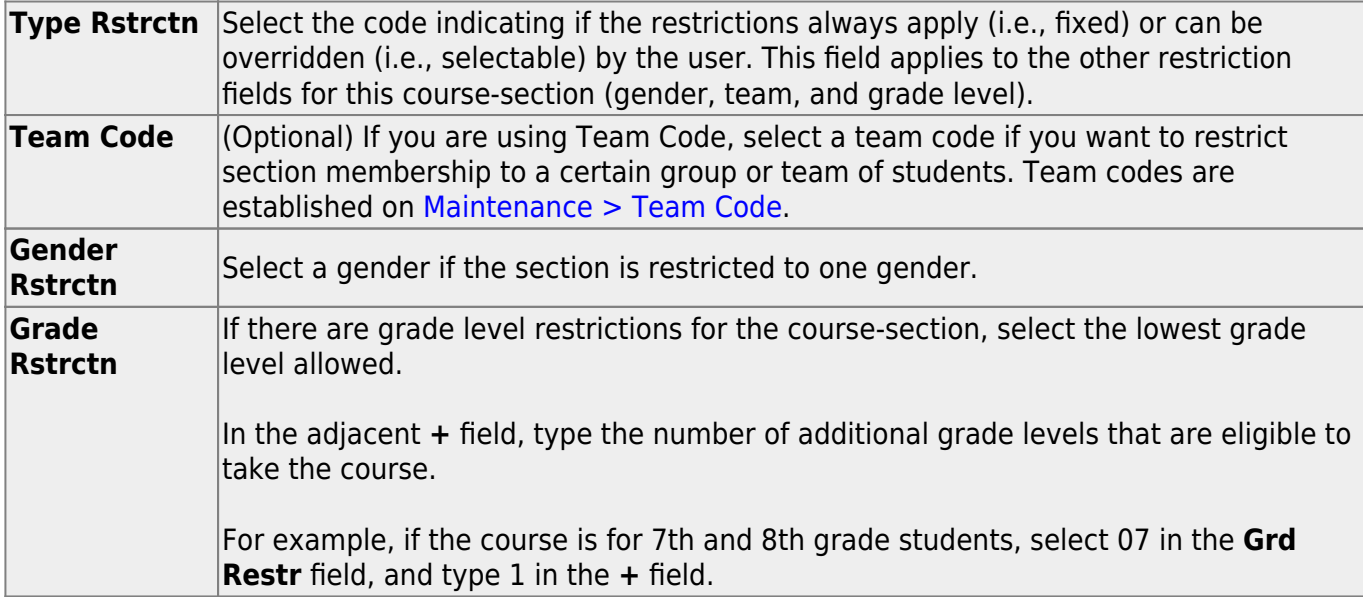

**District Information** Fields from the district master schedule are displayed for your reference. **Campus Information** The Grade Rstrctn fields from the campus course record ([Maintenance >](https://help.ascendertx.com/student/doku.php/scheduling/maintenance/masterschedule/campus/courses) Master Schedule  $>$  Campus  $>$  Courses) are displayed for your reference.

#### **To add a meeting time:**

❏ Click **+Add** in the lower grid to add a meeting time for the section. A blank row is added to the grid.

#### **You must set up at least one meeting time for each section.**

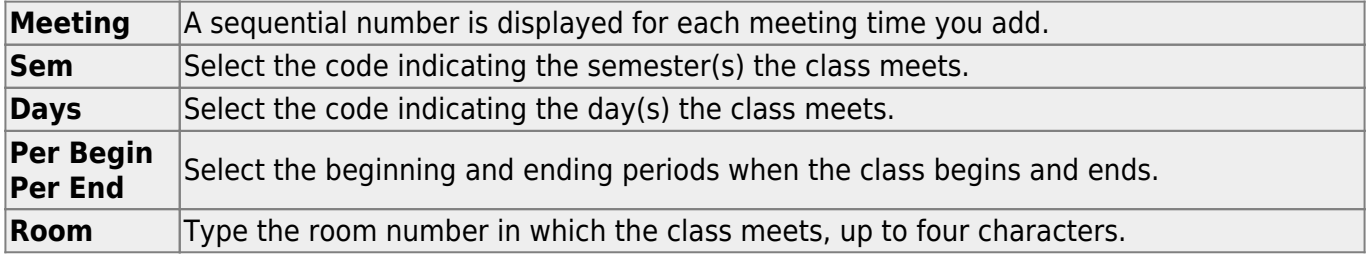

Student

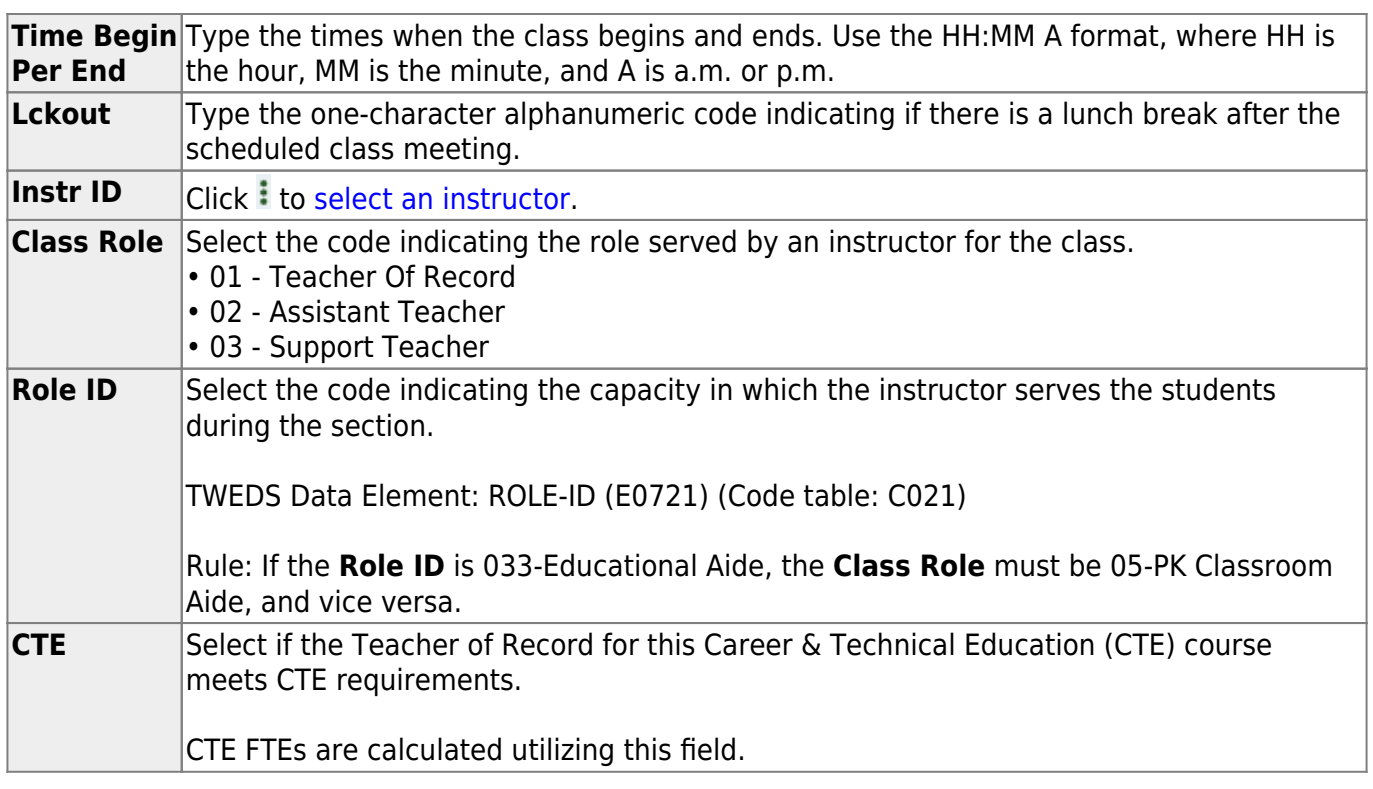

❏ Click **Save**.

#### **To retrieve and edit existing course-sections:**

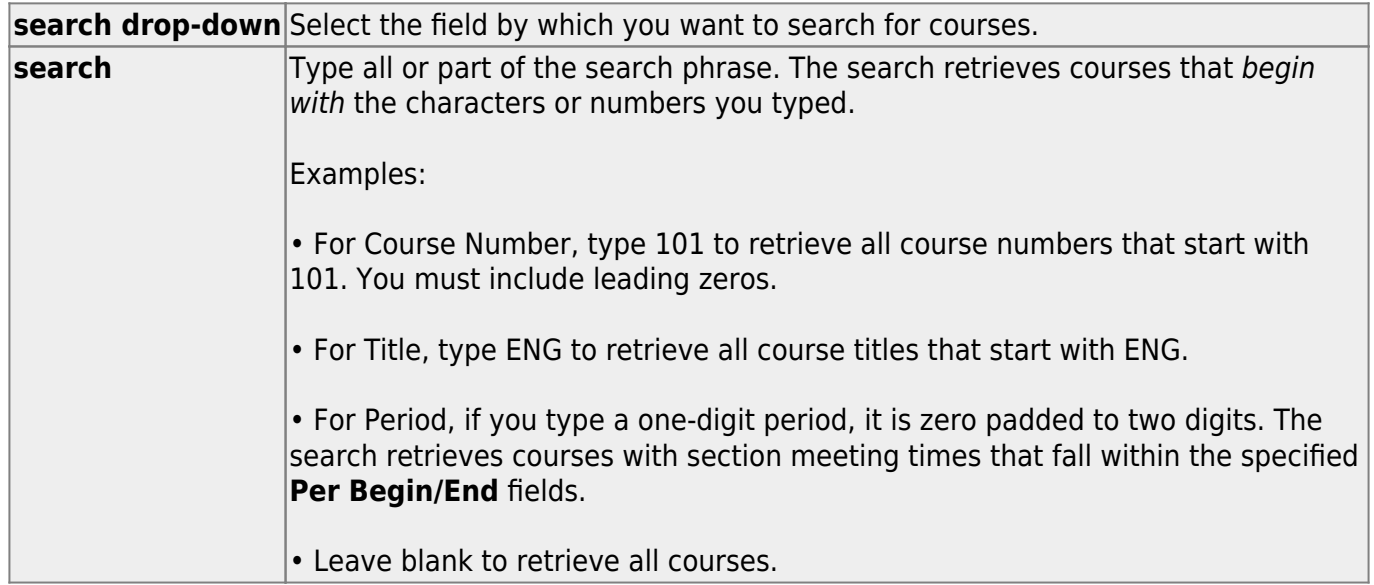

#### ❏ Click **Retrieve**.

A list of courses that meet the specified criteria is displayed in the upper grid.

• The list [can be re-sorted.](#page--1-0)

You can re-sort the grid by clicking on an underlined column heading. It will sort in ascending order. Click it again to sort in descending order.

A triangle next to the column heading indicates the column by which the grid is currently sorted and whether it is sorted in ascending  $\mathbb{E}$  or descending  $\mathbb{E}$  order.

• If there are multiple pages, [page through the list.](#page--1-0)

**NOTE:** Courses that do not have any sections (i.e., new courses) are not listed.

❏ Review and update course-sections as needed.

[OPTION 2: Copy existing course-sections.](#page--1-0)

[Scheduling > Maintenance > Master Schedule > Campus > Copy Course Section](https://help.ascendertx.com/student/doku.php/scheduling/maintenance/masterschedule/campus/copycoursesection)

This tab allows you to create new sections in the campus master schedule by copying an existing next year course-section. Once the sections are created, they can be updated on the Section tab.

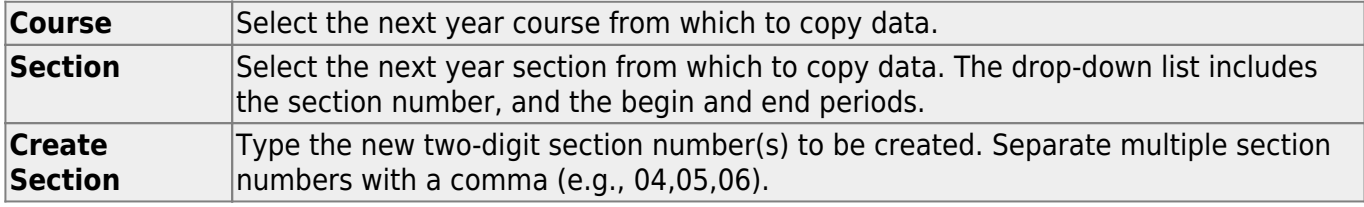

#### ❏ Click **Create**.

The grid is populated with the data for the new section(s).

❏ Update the data for the new section(s) as needed:

Student

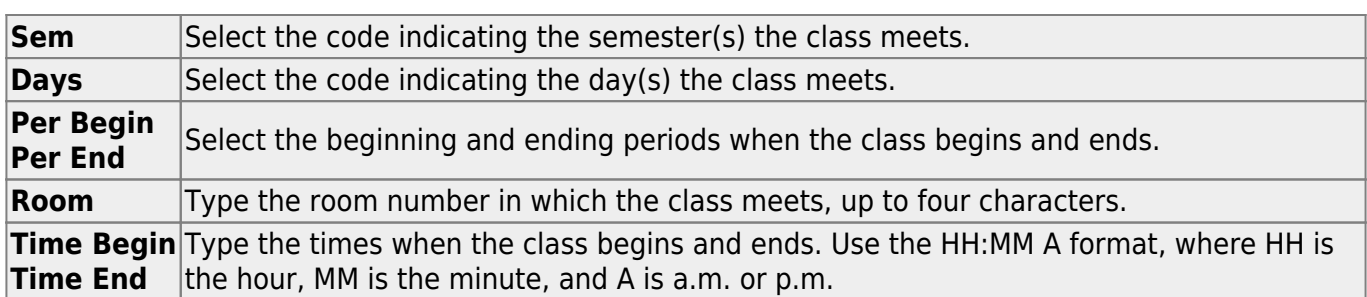

❏ Click **Save**.

**Cancel** Clear unsaved changes and start over.

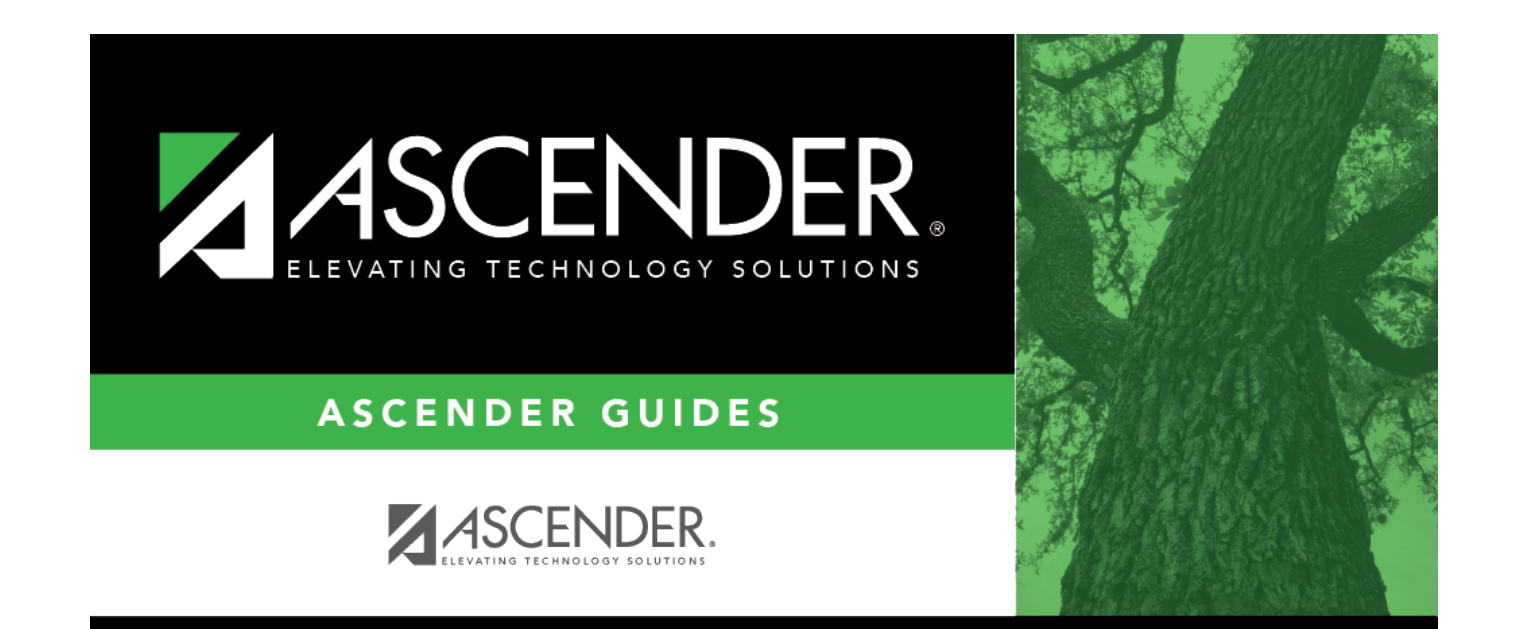

## **Back Cover**